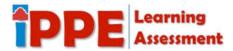

Video Link: <a href="https://youtu.be/ImQf\_gFiZys">https://youtu.be/ImQf\_gFiZys</a> (Links to an external site.)Links to an external site.)

#### What are Student Learning Outcomes (SLOs)?

The Student Learning Outcomes or the SLOs are a group of statements that specify what will be learned in the course and what the student will be required to know or demonstrate. The list of SLOs are printed in the syllabus under Outcomes. All instructors at San Antonio College whether full time, adjunct, and dual-credit are required to report your progress every semester, every course, and every SLO.

#### Why should I care about Student Learning Outcomes (SLOs)?

Student Learning outcomes are tied directly to Marketable Skills (Communication, Critical Thinking, Performance, Personal Responsibility, Social Responsibility, Leadership, Teamwork, and Empirical and Quantitative Skills) here at San Antonio College. If you are mastering outcomes in your courses, then you are gaining the skills necessary to transfer to a 4 year institution or go directly into the workforce.

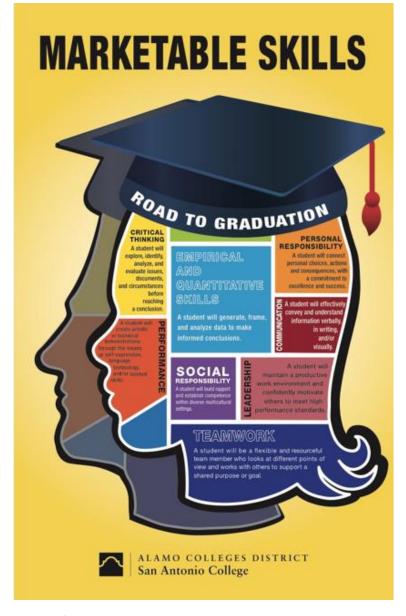

How can I find out if I am meeting expectations of a student learning outcome in a course?

You can learn by clicking on the Education Planner tab. The Education Planner tab will allow you to view courses by term and allows you to view progress of each Student Learning Outcome (SLO) or assessment by course. If you see that you are not performing a "Meets Expectations" level for an outcome, this gives you the opportunity to talk to your instructor on how to improve.

First, click on Education Planner. The list of terms and courses will appear. If looking for a past course, continue to scroll down. If looking at a current course, click on "On Going" to learn more information about your performance in a specific course.

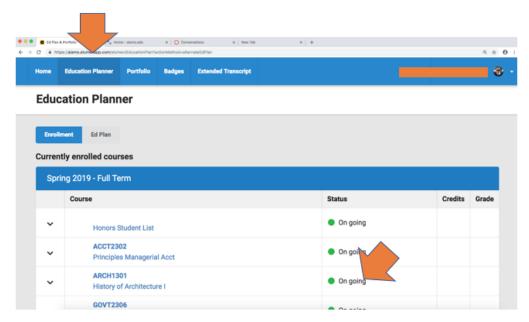

After you click "On Going" you will see the below screen. You will see the assessments being used by your instructor in this course to access your learning outcomes. You will also see a snapshot of how you are performing on each outcome (CSLO): Exceeds Expectations, Meets Expectations, or Does Not Meet Expectations. If you would like to look at a specific assessment, click on the assessment. For example, you could click on AS Research paper under the Assessment heading.

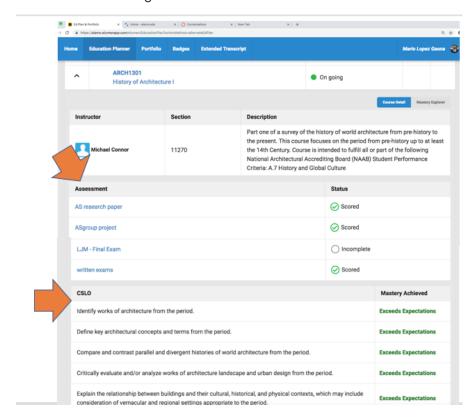

Once you click on AS research paper, the below is the screen that will appear with more information on the specific assessment. Note your progress with the green Exceeds Expectations/Meets Exceptions or red Does Not Meet Expectations.

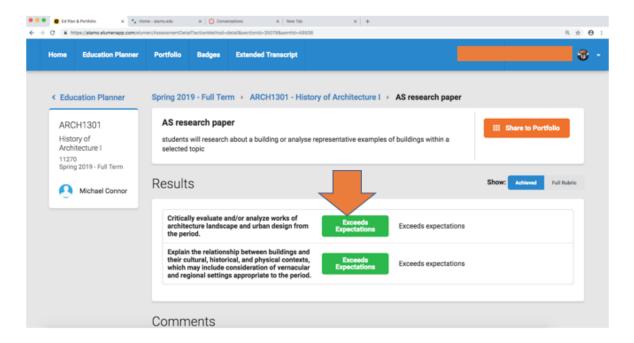